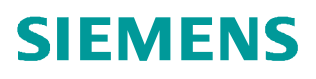

操作指南03**/201**8

# 使用 DP/DP Coupler 时, 如何 确认本方 **DP** 系统设置无错

**DP/DP Coupler**、**DP**

**http://support.automation.siemens.com/CN/view/zh/109757450**

Unrestricted

Copyright ⊚ Siemens<br>AG Copyright year<br>All rights reserved

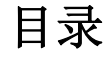

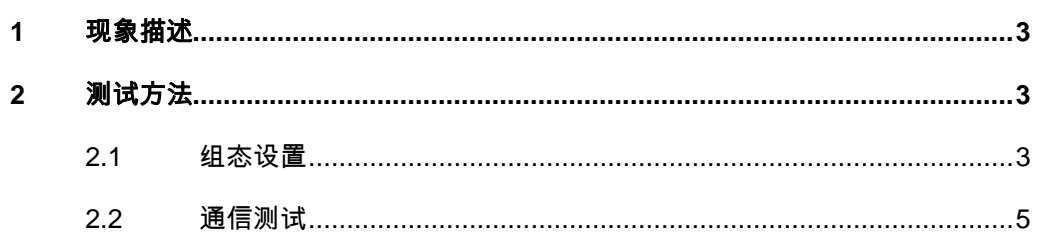

## <span id="page-2-3"></span><span id="page-2-0"></span>**1** 现象描述

在许多项目中,经常会使用 DP/DP Coupler 来实现 2个 DP 主站之间的 DP 网络通信,而且 2 个 DP 主站也是由两方合作一起完成数据交换。

但是,该通信方式是需要双方合作才能完成实现的,只要有一方通信设置出现问题,就无法 完成 2 个 DP 网络之间的正常通信,同时还无法判断由哪方来承担该通信方式出错的责任。 鉴于这种现象,本文档设计了一个方法,可以自己测试自己的 DP/DP Coupler 的 DP 网络是 否设置正确。

# <span id="page-2-1"></span>**2** 测试方法

## <span id="page-2-2"></span>**2.1** 组态设置

都知道 DP/DP Coupler 用来实现 2个 DP 网络之间的通信, 在合作双方的实际情况中, 任何 一方的 DP 主站系统中,DP 网络都只是下挂 1 个 DP/DP Coupler。如下图所示。

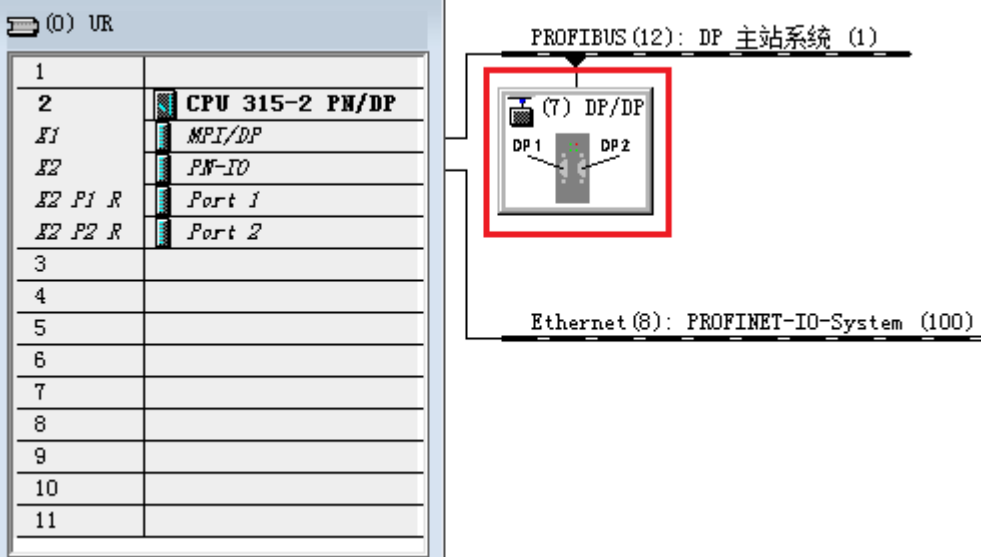

图 2-1

而本文档设计的方法,就是借用合作方的使用的 DP/DP Coupler 的 DP 接口, 即将 DP/DP Coupler 的 2 个 DP 接口都纳入到自己的 DP 系统网络中。如下图所示。

Copyright © Siemens<br>AG Copyright year<br>All rights reserved Copyright ã Siemens AG Copyright year All rights reserved

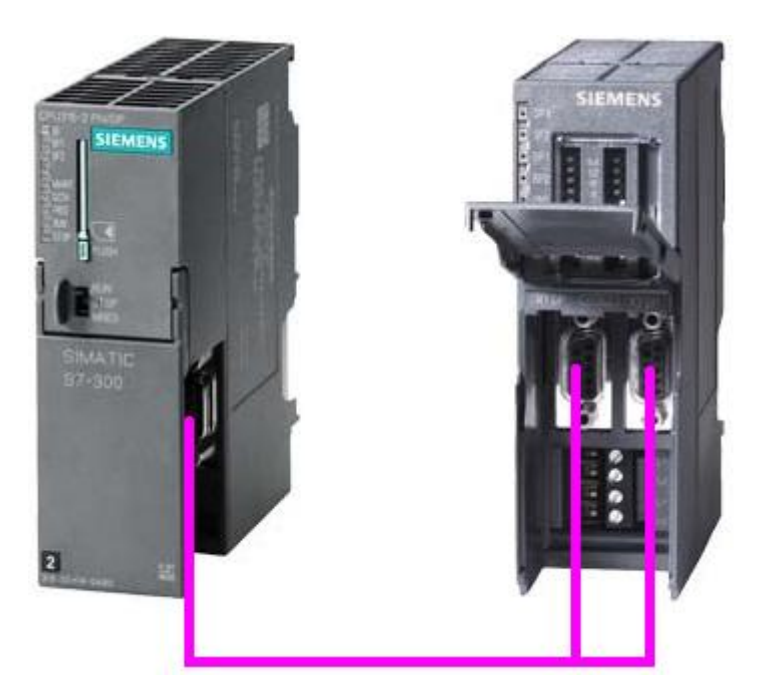

图 2-2

那么,在自己的 DP 网络系统继续添加一个相同的 DP/DP Coupler, 即本 DP 网络下挂 2 个 DP/DP Coupler, DP 地址就是 DP/DP Coupler 模块播码的地址。如下图所示。

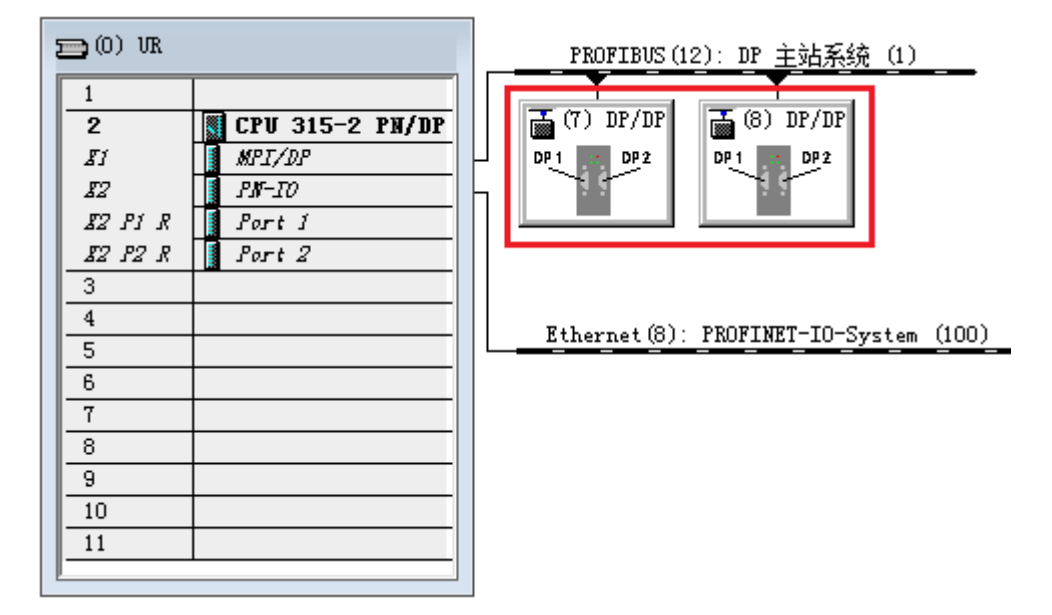

图 2-3

如图 2-3 所示, 分别点击 7 号和 8 号, 为两个站分配相应的 I/O 传输地址。需要注意: 7 号 站首行是输入 32 个字节, 那么 8 号站首行必须是对应输出 32 个字节; 7 号站第二行是输出 32 个字节, 那么 8 号站第二行必须是对应输入 32 个字节。

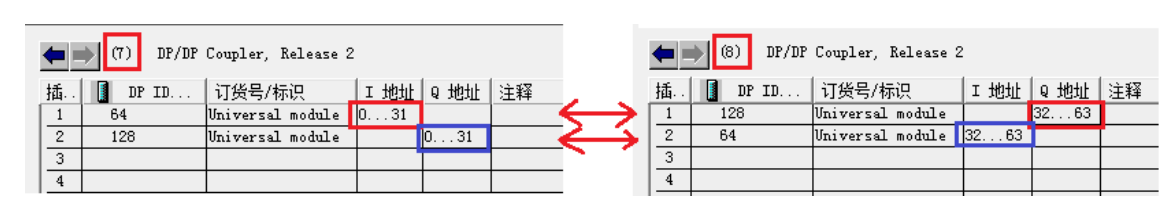

#### 图 2-4

将测试组态好的项目,下载到 CPU 中。

## <span id="page-4-0"></span>**2.2** 通信测试

在项目中新建2个变量表,分别取名7号站和8号站,如下图所示。

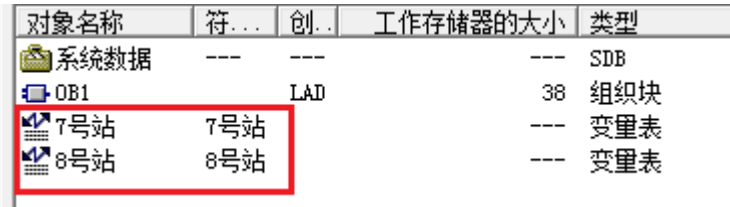

图 2-5

在 7 号站变量表中, 新建 10 个输入 (IB0-IB9) 和 10 个输入 (QB0-QB10), 在 8 号站变量 表中,新建 10 个输入(IB32-IB41) 和 10 个输入(QB32-QB41)。如下图所示。

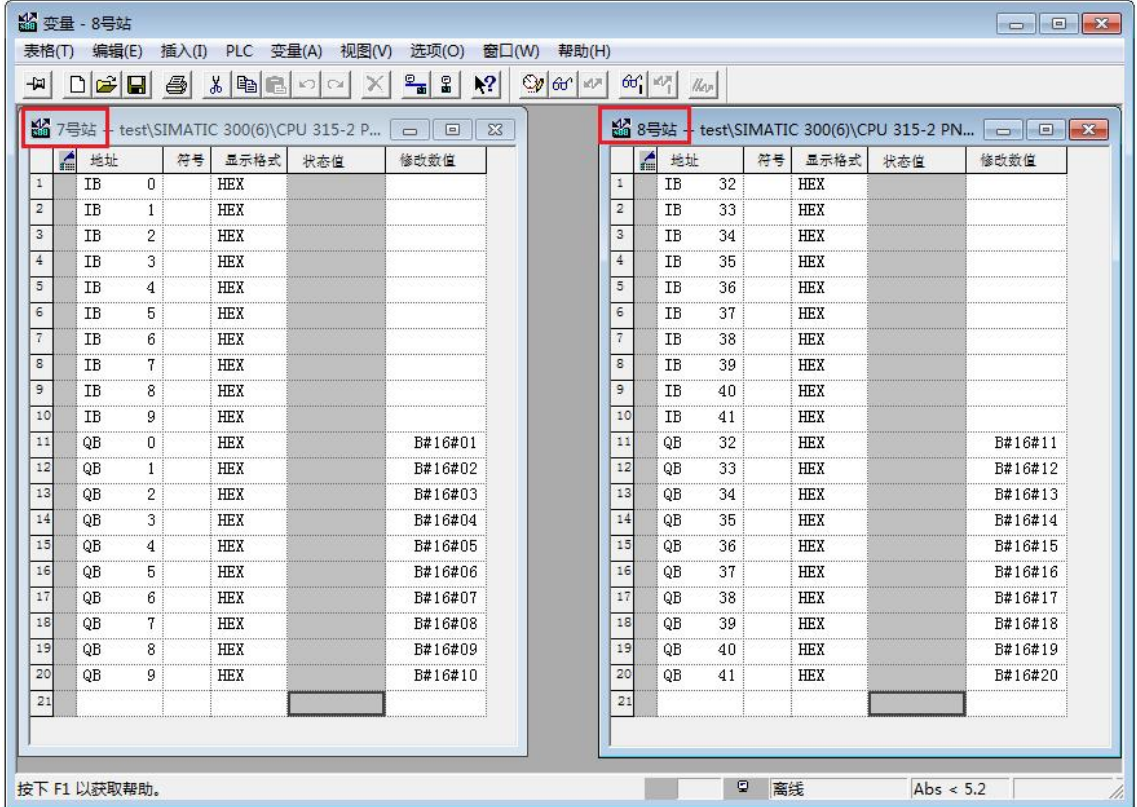

## Copyright © Siemens<br>AG Copyright year<br>All rights reserved Copyright ã Siemens AG Copyright year All rights reserved

### 图 2-6

给 QB0-QB10 分别赋值 B#16#01——B#16#10,给 QB32-QB41 分别赋值 B#16#11—— B#16#20。如下图所示。可以看到, 7 号站和 8 号站, 分别接收到对方发生过来的数据。

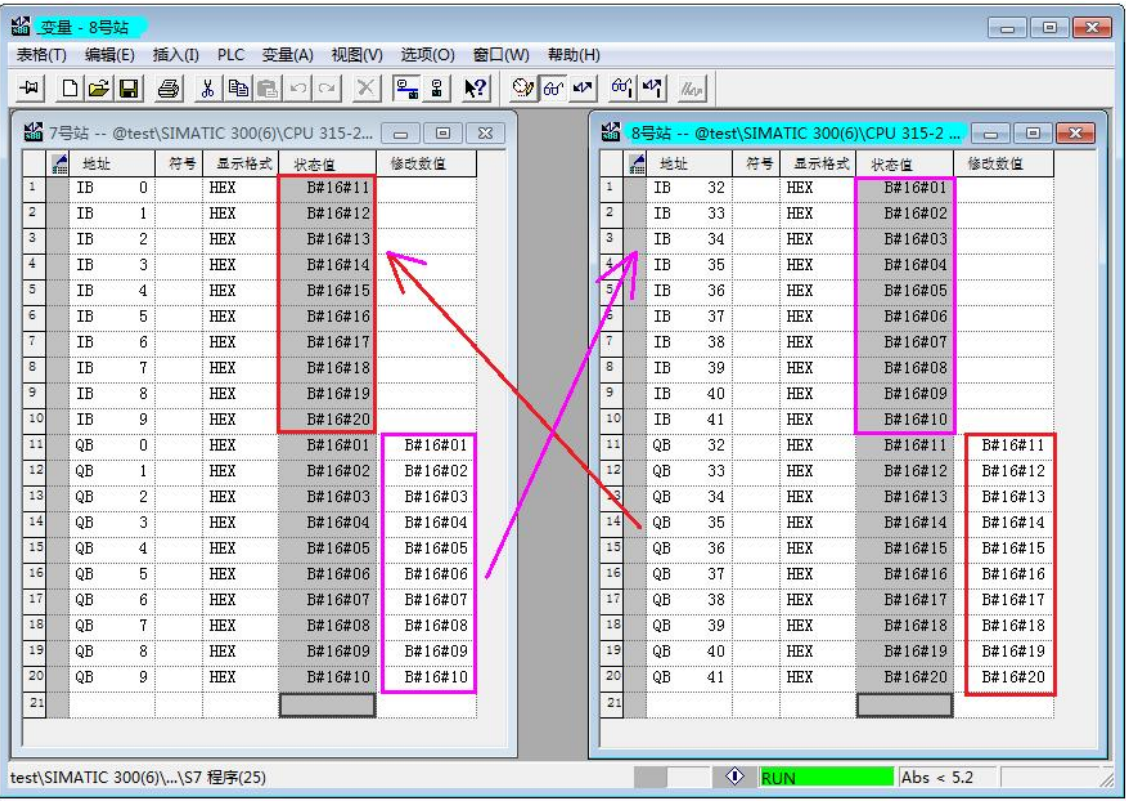

#### 图 2-7

如果这种测试可以成功,表示自己项目的 DP/DP Coupler 的配置就是正确的。

Copyright ⊚ Siemens<br>AG Copyright year<br>All rights reserved Copyright ã Siemens AG Copyright year All rights reserved